## Facebook Admin Invitation

To work on the app submission process, it is necessary for our team to have admin access to the app, so all the configuration is available to be done. To add the admin to your new app, it is necessary to follow some simple steps:

- 1. Go to https://developers.facebook.com/
- 2. On the top right corner, click on "Log in". If you're already logged on Facebook, go to step 5.

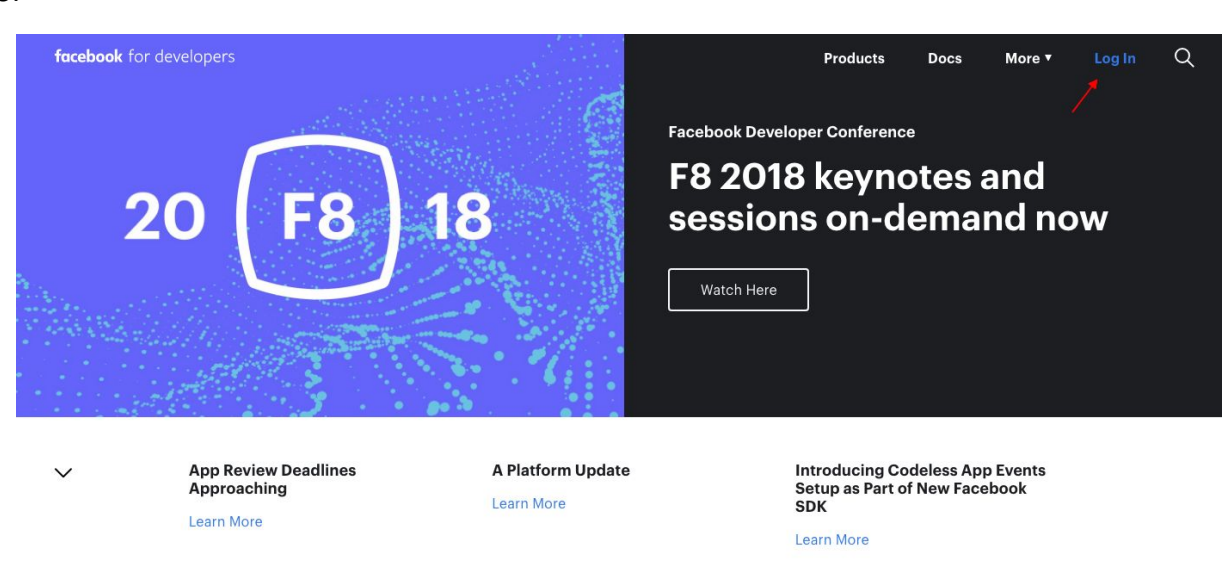

- 4. Type your Facebook credentials and click on "Log in".
- 5. On the top right corner, click on the option "My Apps" -> "Add a New App".

6.

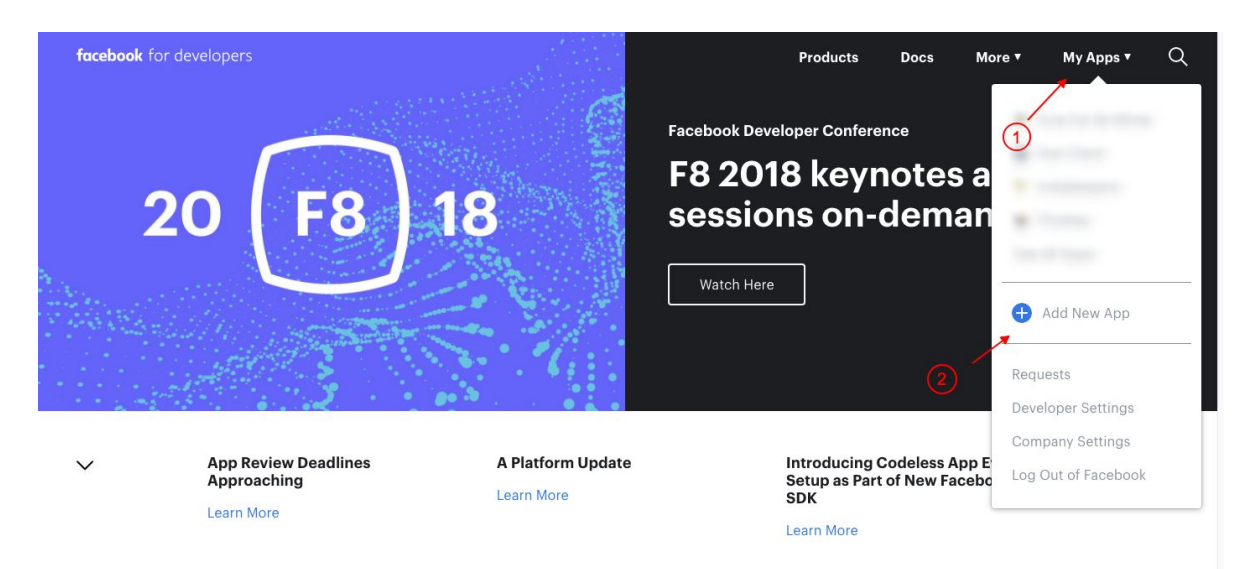

- 7. Type your App Name on the field "Display Name". This could be your site name.
- 8. The field "Contact Email" will be filled automatically with the main contact email from your Facebook account. You can change it if you want.
- 9. Click on "Create App ID".
- 10.

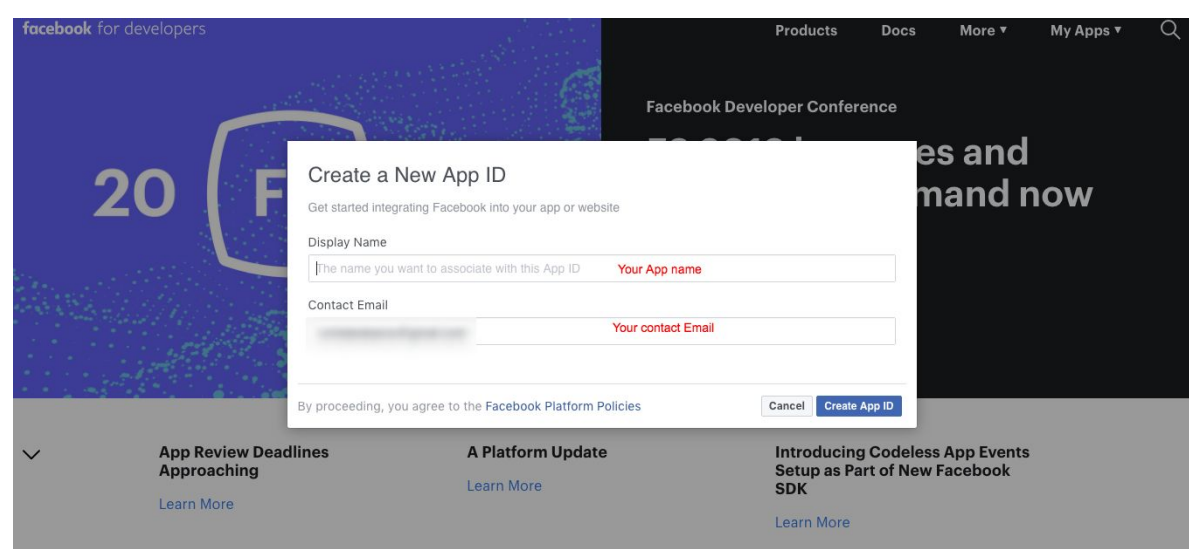

11.On the next screen, click on the " I'm not a robot" button and hit "Submit".

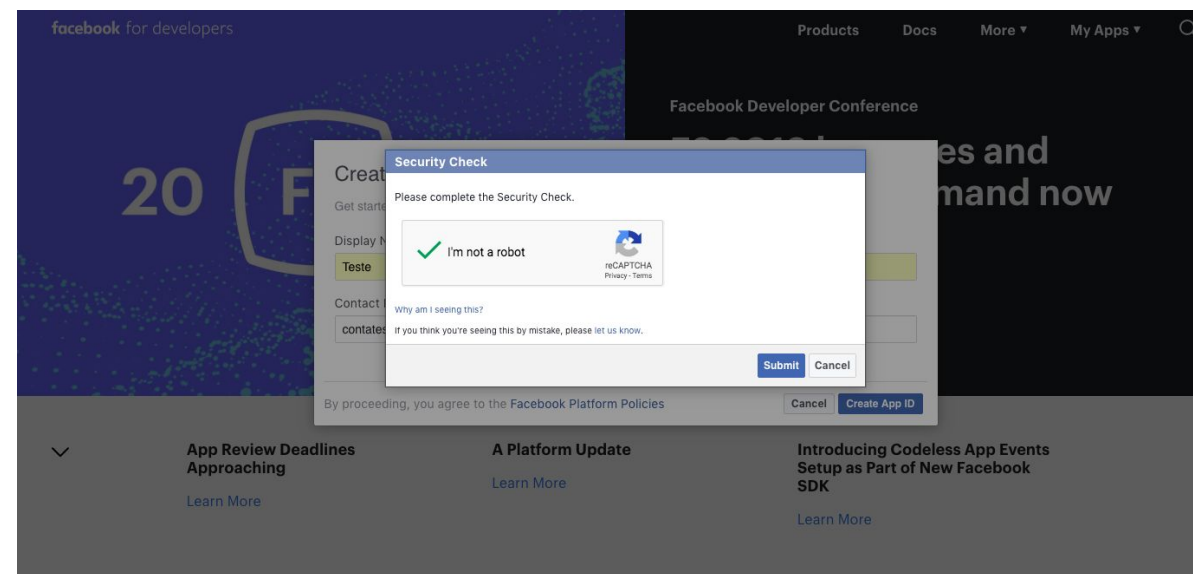

- 13.You'll be redirected to your App Dashboard.
- 14.Click on Roles -> Roles again.

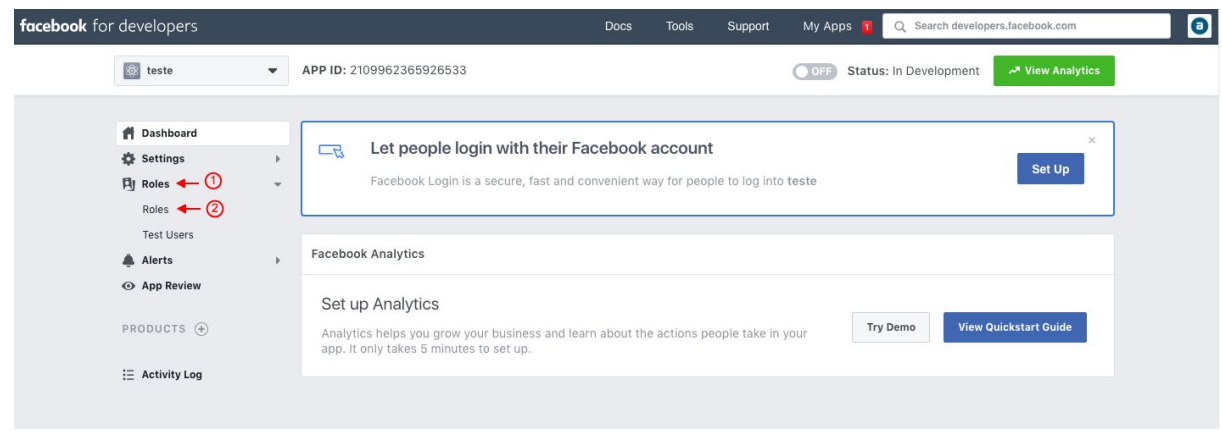

15. On that page, press the button " Add Administrators " to add Arca Solutions account as a admin.

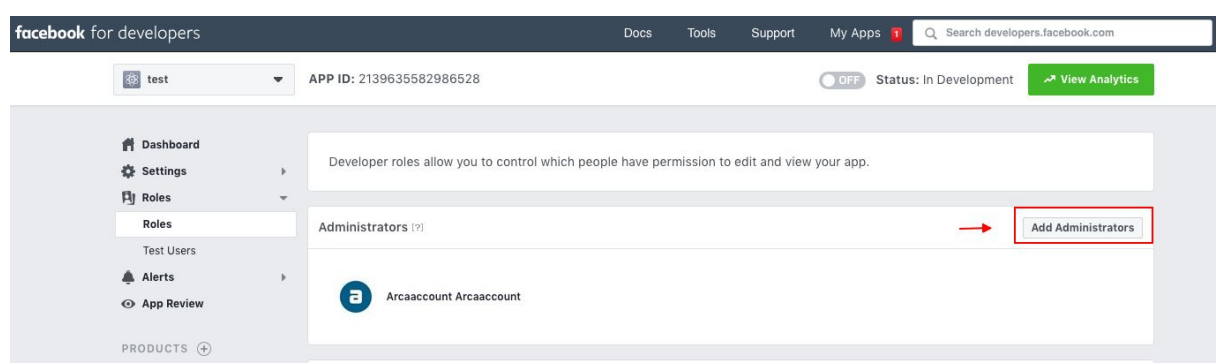

17. Insert the Arca solutions code :100006376982629

18.

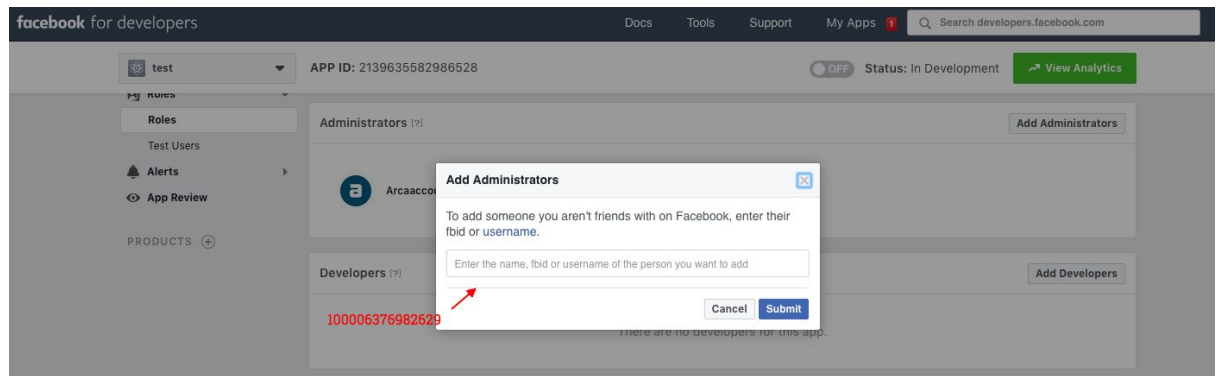

19. After inserting the code, click on submit.

20.

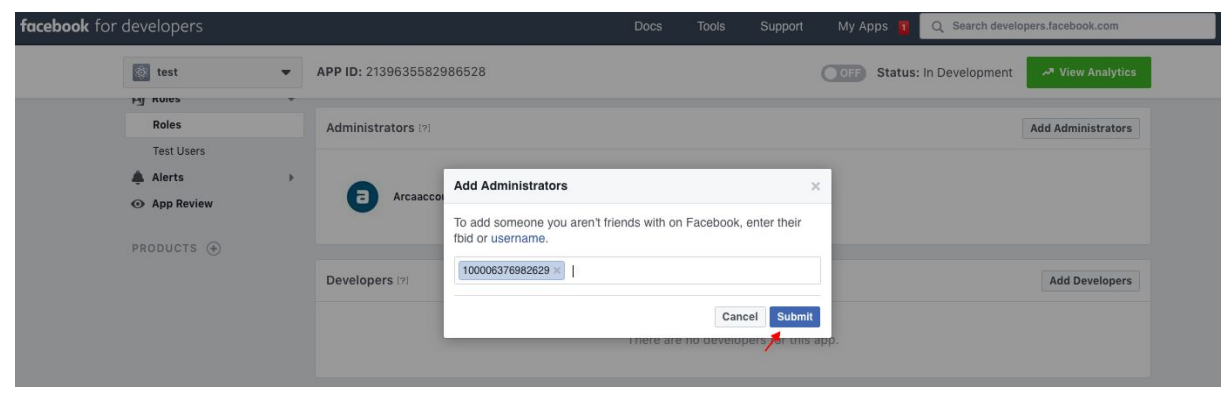

21. Re-type your password and click on submit.

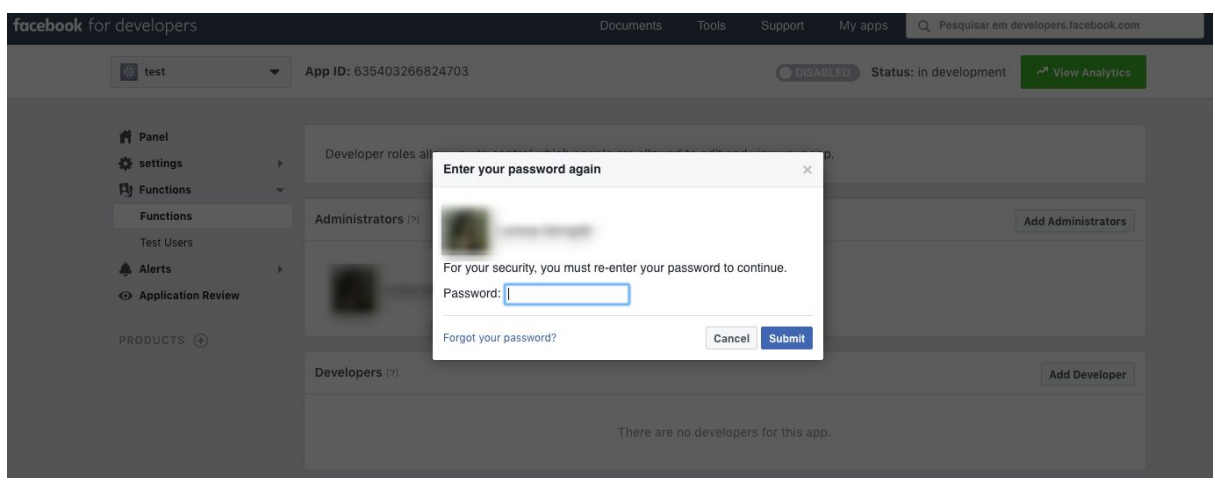

## 23.

The arca solutions profile is going to appear as "pending" on the admin section, which means that the person in charge for the setting is not aware of the invite yet.

## 24.

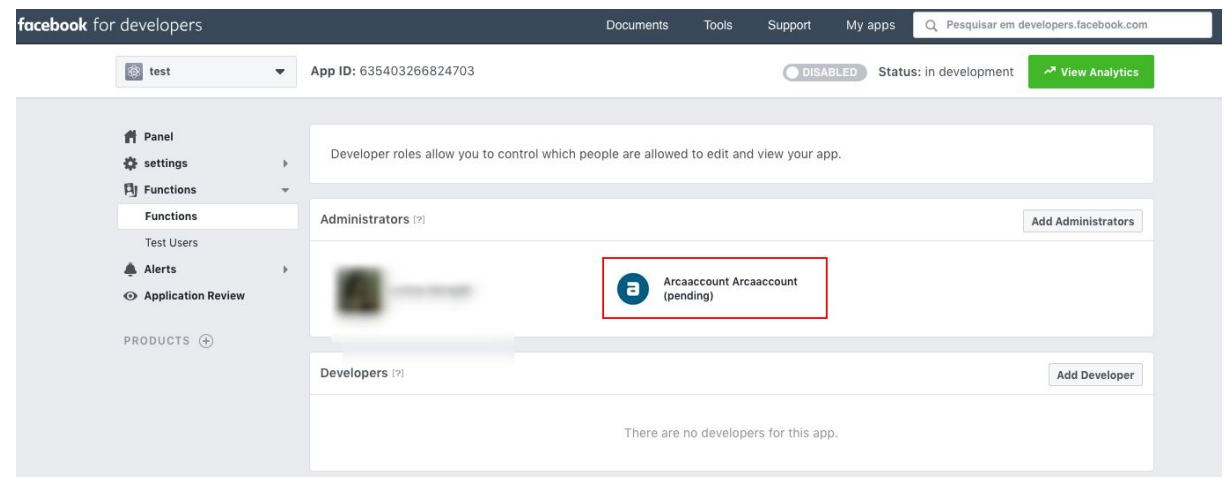

25. So, the last step is to send an email to support@edirectory.com informing that the configuration is done or respond to an ongoing conversation. Facebook doesn't send any notifications, so without the email, the support team will not be aware of the invitation.